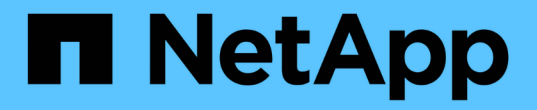

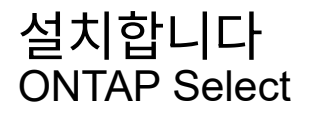

NetApp April 29, 2024

This PDF was generated from https://docs.netapp.com/ko-kr/ontap-select-9131/reference\_chk\_host\_prep.html on April 29, 2024. Always check docs.netapp.com for the latest.

# 목차

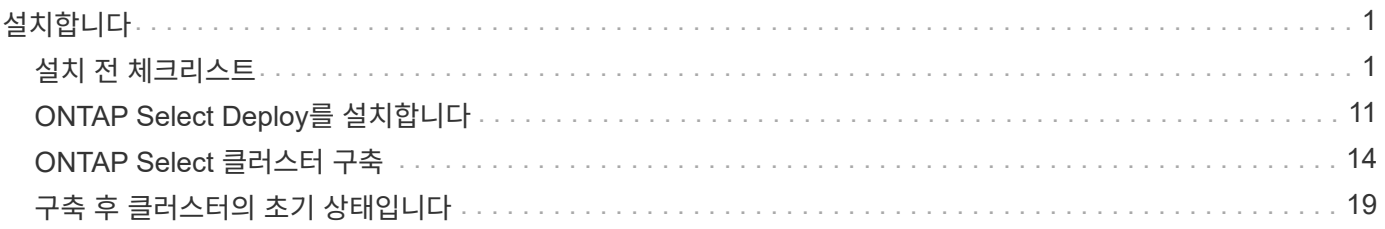

# <span id="page-2-0"></span>설치합니다

# <span id="page-2-1"></span>설치 전 체크리스트

### <span id="page-2-2"></span>호스트 구성 및 준비 체크리스트

ONTAP Select 노드가 구축된 각 하이퍼바이저 호스트를 준비합니다. 호스트를 준비하는 과정에서 구축 환경을 주의 깊게 평가하여 호스트가 올바르게 구성되어 있고 ONTAP Select 클러스터 구축을 지원할 준비가 되었는지 확인합니다.

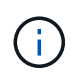

ONTAP Select 배포 관리 유틸리티는 하이퍼바이저 호스트의 필수 네트워크 및 스토리지 구성을 수행하지 않습니다. ONTAP Select 클러스터를 구축하기 전에 각 호스트를 수동으로 준비해야 합니다.

일반 하이퍼바이저 준비

하이퍼바이저 호스트를 준비해야 합니다.

각 호스트는 다음과 같이 구성해야 합니다.

- 사전 설치 및 지원되는 하이퍼바이저
- VMware vSphere 라이센스

또한 동일한 vCenter Server가 클러스터 내에 ONTAP Select 노드가 구축된 모든 호스트를 관리할 수 있어야 합니다.

또한 vSphere에 대한 액세스를 허용하도록 방화벽 포트가 구성되어 있는지 확인해야 합니다. 이러한 포트는 ONTAP Select 가상 머신에 대한 직렬 포트 연결을 지원하려면 열려 있어야 합니다.

기본적으로 VMware에서는 다음 포트에 대한 액세스를 허용합니다.

- 포트 22 및 포트 1024 ~ 65535(인바운드 트래픽)
- 포트 0 65535(아웃바운드 트래픽)

vSphere에 대한 액세스를 허용하려면 다음 방화벽 포트를 여는 것이 좋습니다.

• 포트 7200 – 7400(인바운드 및 아웃바운드 트래픽 모두)

필요한 vCenter 권한도 숙지해야 합니다. 을 참조하십시오 ["VMware vCenter Server](https://docs.netapp.com/ko-kr/ontap-select-9131/reference_plan_ots_vcenter.html)[를](https://docs.netapp.com/ko-kr/ontap-select-9131/reference_plan_ots_vcenter.html) [참조하십시오](https://docs.netapp.com/ko-kr/ontap-select-9131/reference_plan_ots_vcenter.html)["](https://docs.netapp.com/ko-kr/ontap-select-9131/reference_plan_ots_vcenter.html) 를 참조하십시오.

#### **ONTAP Select** 클러스터 네트워크 준비

ONTAP Select를 다중 노드 클러스터 또는 단일 노드 클러스터로 구축할 수 있습니다. 많은 경우 스토리지 용량과 HA 기능이 추가되므로 멀티 노드 클러스터가 더 낫습니다.

**ONTAP Select** 네트워크 및 노드 그림

아래 그림은 단일 노드 클러스터 및 4노드 클러스터와 함께 사용되는 네트워크를 보여 줍니다.

다음 그림에서는 단일 노드 클러스터를 보여 줍니다. 외부 네트워크에는 클라이언트, 관리 및 클러스터 간 복제 트래픽(SnapMirror/SnapVault)이 포함됩니다.

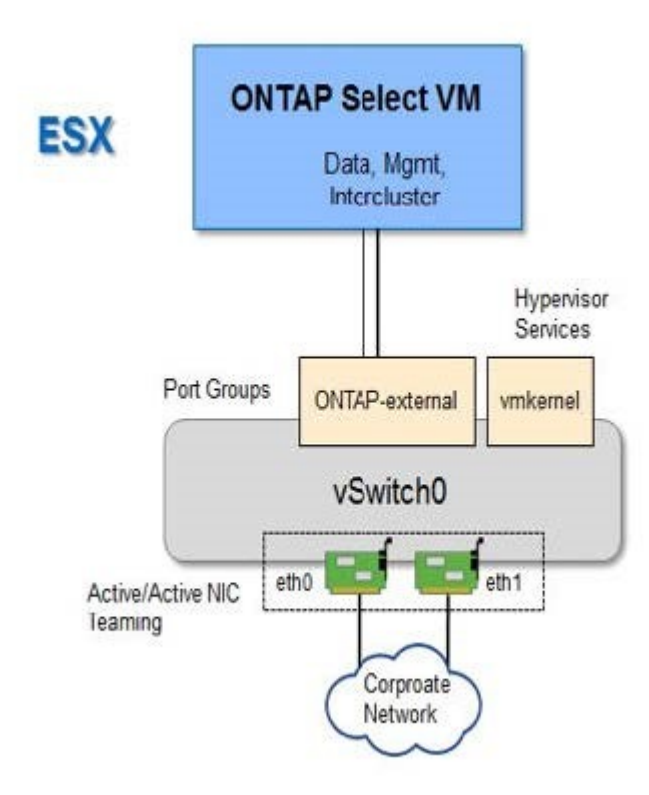

**2**개의 네트워크를 보여 주는 **4**노드 클러스터

다음 그림에서는 4노드 클러스터를 보여 줍니다. 내부 네트워크는 ONTAP 클러스터 네트워크 서비스를 지원하는 노드 간의 통신을 가능하게 합니다. 외부 네트워크에는 클라이언트, 관리 및 클러스터 간 복제 트래픽(SnapMirror/SnapVault)이 포함됩니다.

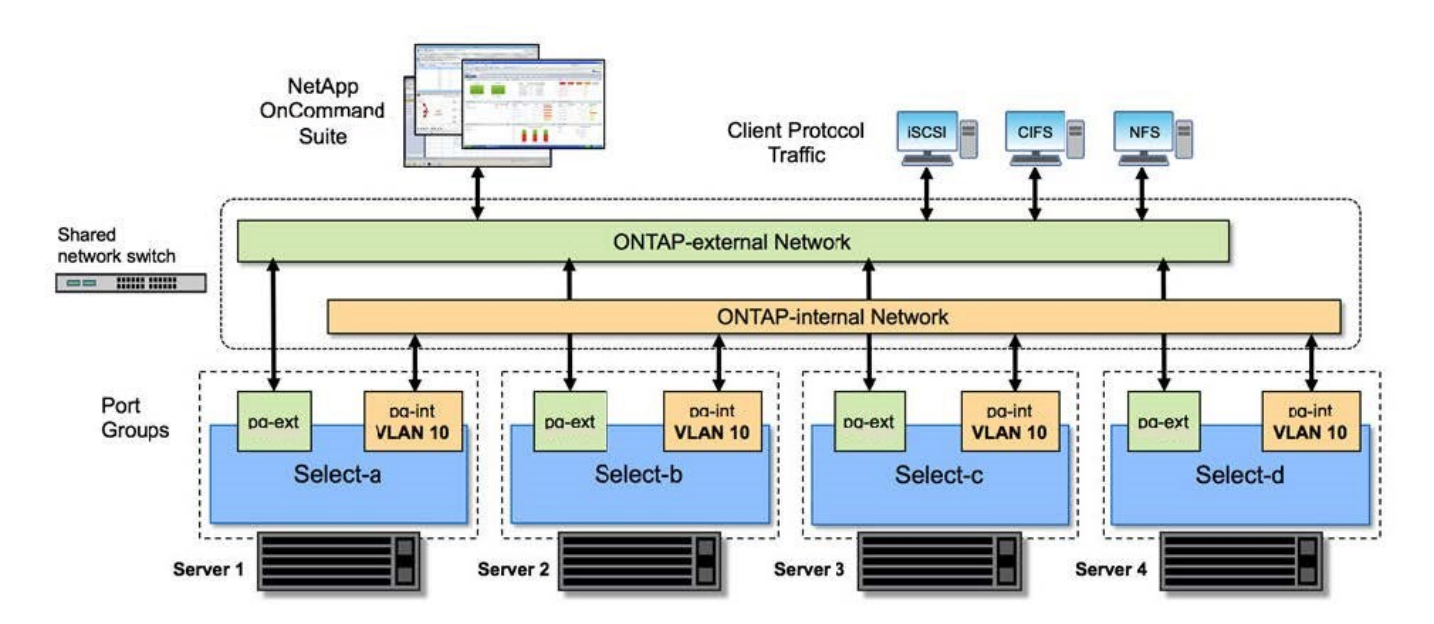

#### **4**노드 클러스터 내의 단일 노드

다음 그림에서는 4노드 클러스터 내의 단일 ONTAP Select 가상 머신에 대한 일반적인 네트워크 구성을 보여 줍니다. ONTAP-내부 및 ONTAP-외부라는 2개의 별도 네트워크가 있습니다.

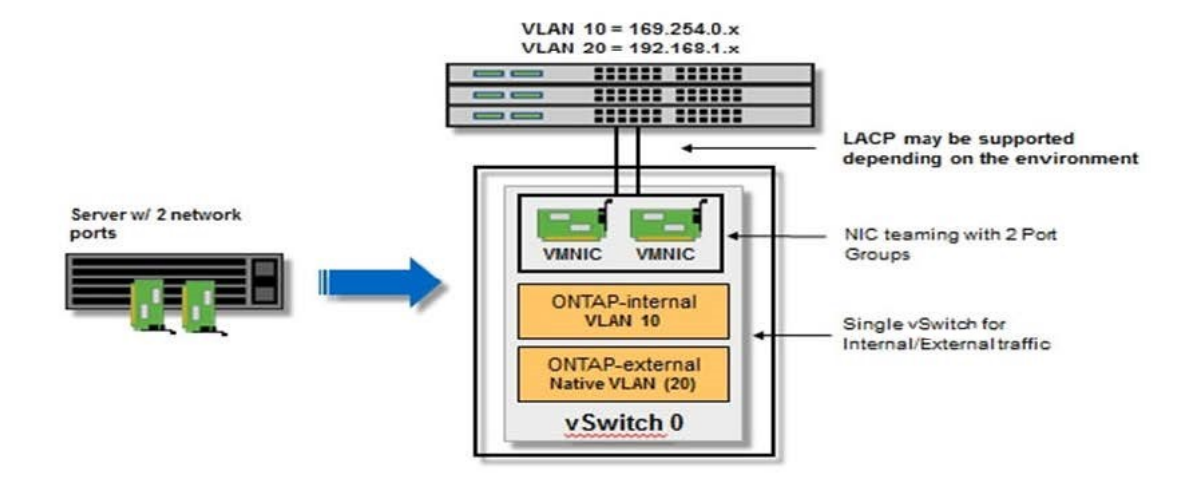

하이퍼바이저 호스트의 **vSwitch** 구성

vSwitch는 내부 및 외부 네트워크의 연결을 지원하는 데 사용되는 핵심 하이퍼바이저 구성 요소입니다. 각 하이퍼바이저 vSwitch를 구성하는 과정에서 고려해야 할 몇 가지 사항이 있습니다.

#### **2**개의 물리적 포트가 있는 호스트의 **vSwitch** 구성**(2x10Gb)**

각 호스트에 2개의 10Gb 포트가 포함된 경우 vSwitch를 다음과 같이 구성해야 합니다.

- vSwitch를 구성하고 두 포트를 vSwitch에 할당합니다. 두 포트를 사용하여 NIC 팀을 생성합니다.
- 로드 밸런싱 정책을 "원래 가상 포트 ID를 기준으로 경로 지정"으로 설정합니다.
- 두 어댑터를 모두 "활성"으로 표시하거나 한 어댑터를 "활성"으로 표시하고 다른 어댑터는 "대기"로 표시합니다.
- "페일백" 설정을 "예"로 설정합니다.

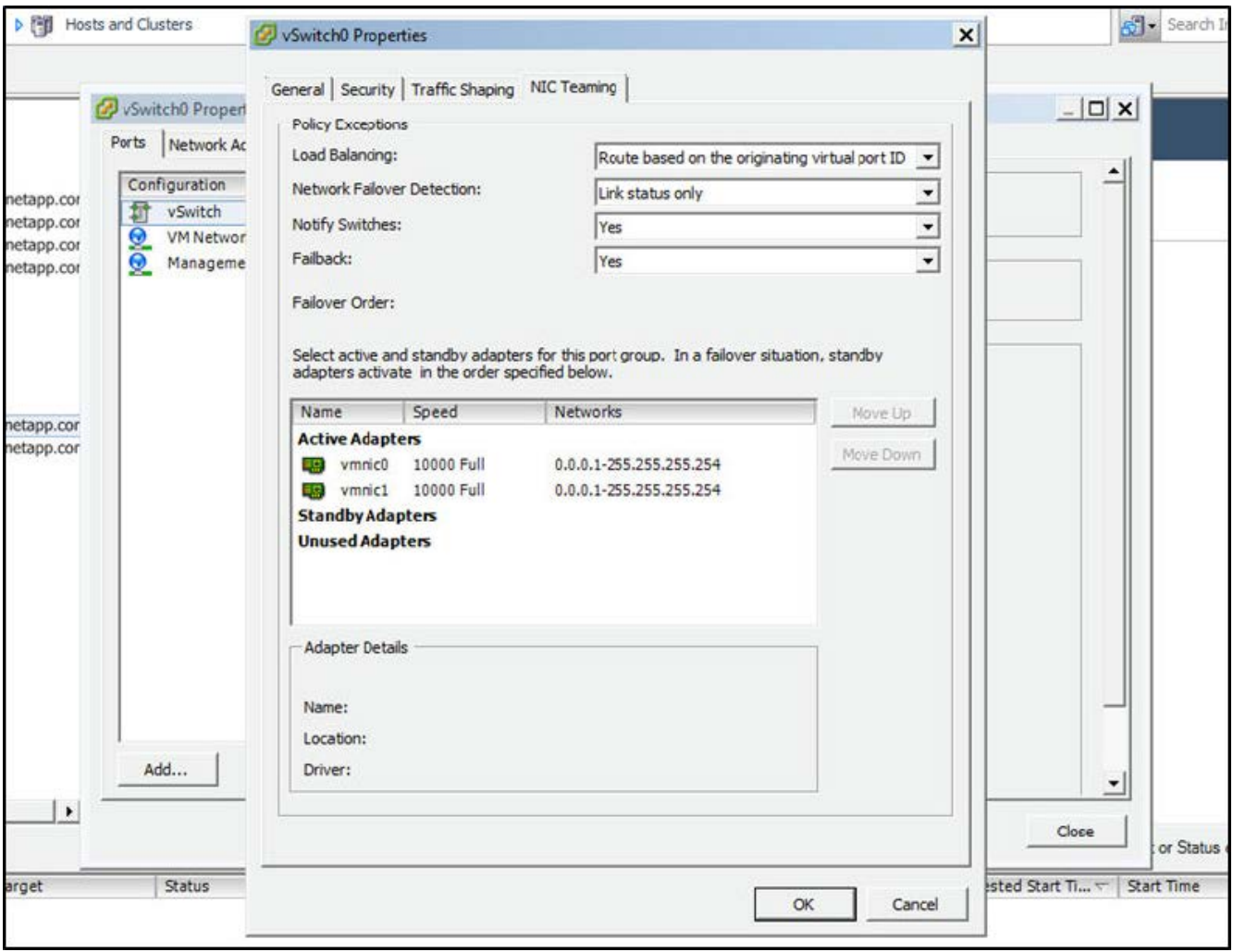

- 점보 프레임(9000 MTU)을 사용하도록 vSwitch를 구성합니다.
- 내부 트래픽을 위해 vSwitch에서 포트 그룹 구성(ONTAP 내부):
	- 포트 그룹은 클러스터, HA 인터커넥트 및 미러링 트래픽에 사용되는 ONTAP Select 가상 네트워크 어댑터 e0c-e0g에 할당됩니다.
	- 이 네트워크는 전용이어야 하므로 포트 그룹은 라우팅이 불가능한 VLAN에 있어야 합니다. 이를 고려하려면 포트 그룹에 적절한 VLAN 태그를 추가해야 합니다.
	- 포트 그룹의 로드 밸런싱, 페일백 및 페일오버 순서 설정은 vSwitch와 동일해야 합니다.
- 외부 트래픽을 위해 vSwitch에서 포트 그룹 구성(ONTAP-외부):
	- $\,$   $\,$  포트 그룹은 데이터 및 관리 트래픽에 사용되는 ONTAP Select 가상 네트워크 어댑터 e0a-e0c에 할당됩니다.
	- 포트 그룹은 라우팅 가능한 VLAN에 있을 수 있습니다. 또한 네트워크 환경에 따라 적절한 VLAN 태그를 추가하거나 VLAN 트렁킹을 위해 포트 그룹을 구성해야 합니다.
	- 포트 그룹의 로드 밸런싱, 페일백 및 페일오버 순서 설정은 vSwitch와 같아야 합니다.

위의 vSwitch 구성은 일반적인 네트워크 환경에서 10Gb 포트 2개가 있는 호스트에 사용됩니다.

<span id="page-5-0"></span>배포 유틸리티 설치에 필요한 정보

VMware 환경에 배포 관리 유틸리티를 설치하기 전에 필요한 구성 정보 및 네트워크 구성 옵션

# 정보를 검토하여 성공적인 배포를 준비하십시오.

필수 구성 정보입니다

배포 계획의 일환으로 ONTAP Select 배포 관리 유틸리티를 설치하기 전에 필요한 구성 정보를 확인해야 합니다.

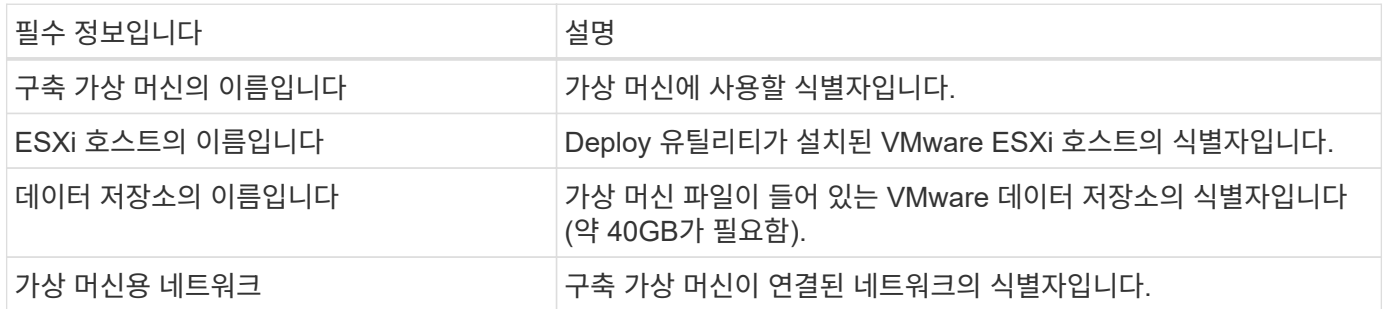

네트워크 구성 정보**(**옵션

가상 시스템 배포는 기본적으로 DHCP를 사용하여 구성됩니다. 그러나 필요한 경우 가상 머신에 대한 네트워크 인터페이스를 수동으로 구성할 수 있습니다.

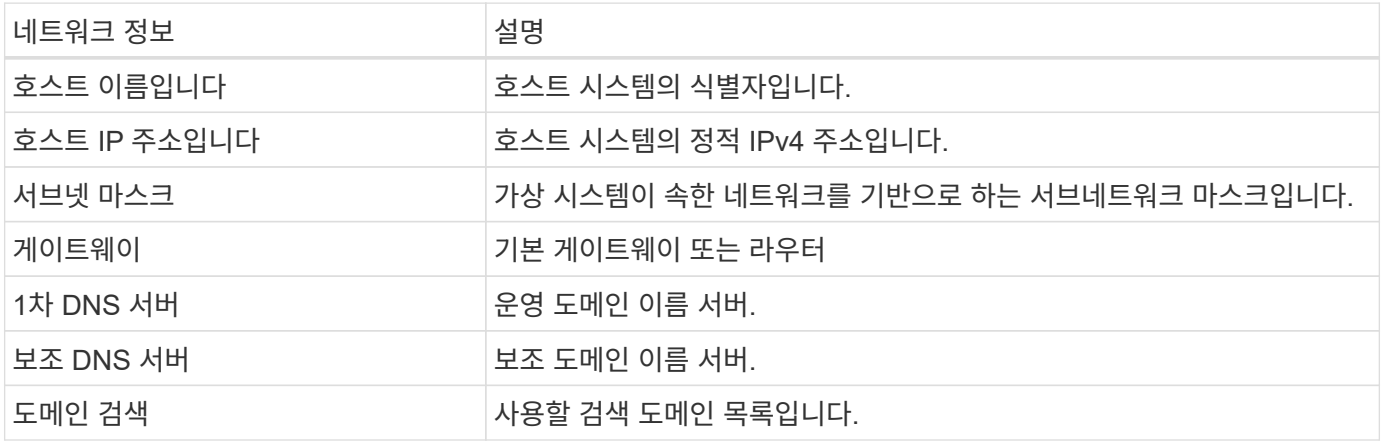

# <span id="page-6-0"></span>**ONTAP Select** 설치에 필요한 정보입니다

VMware 환경에 ONTAP Select 클러스터를 구축하기 위한 준비 과정에서 ONTAP Select Deploy 관리 유틸리티를 사용하여 클러스터를 구축 및 구성할 때 필요한 정보를 수집합니다.

수집하는 정보 중 일부는 클러스터 자체에 적용되고 다른 정보는 클러스터의 개별 노드에 적용됩니다.

클러스터 레벨 정보

ONTAP Select 클러스터와 관련된 정보를 수집해야 합니다.

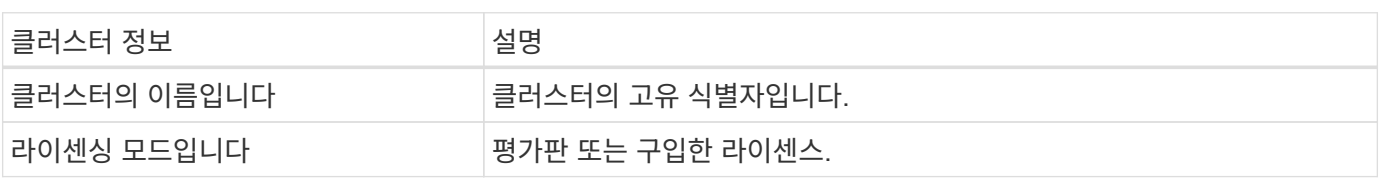

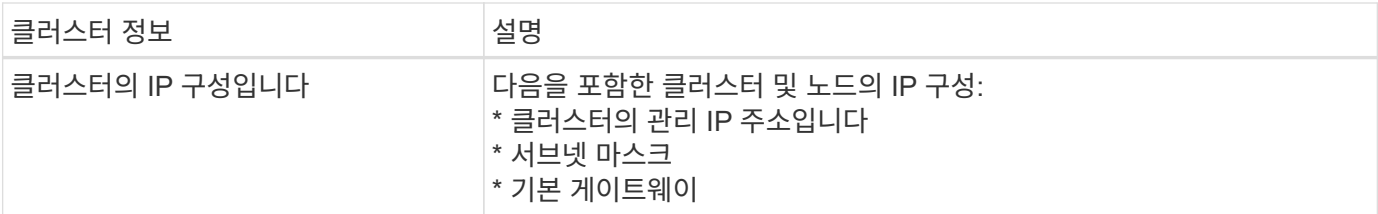

호스트 레벨 정보입니다

ONTAP Select 클러스터의 각 노드에 관련된 정보를 수집해야 합니다.

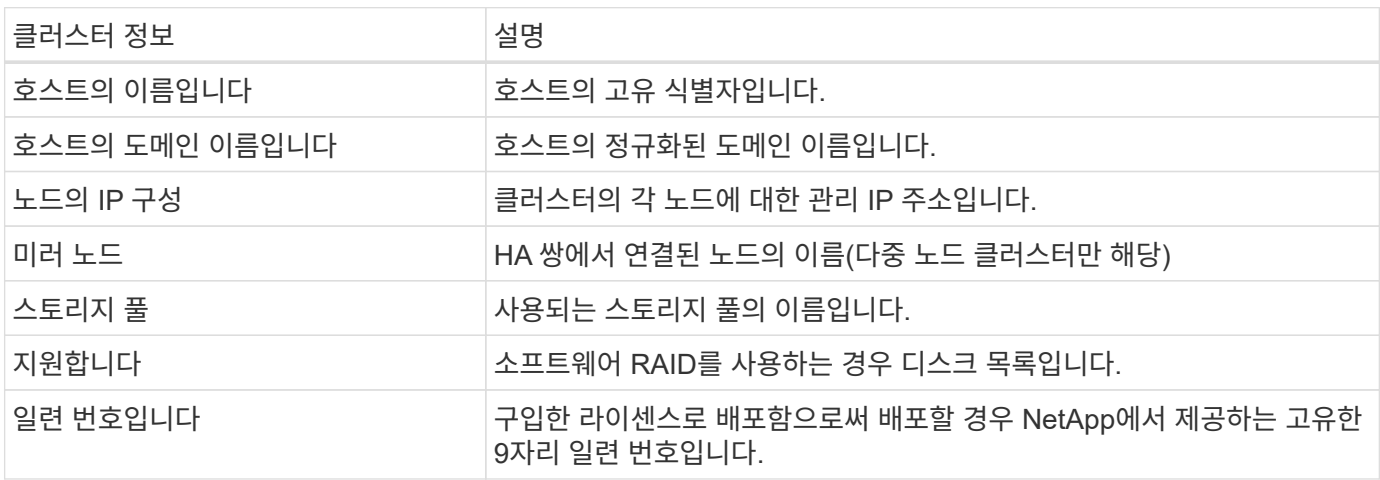

# **NVMe** 드라이브를 사용하도록 호스트 구성

소프트웨어 RAID와 함께 NVMe 드라이브를 사용하려는 경우 드라이브를 인식하도록 호스트를 구성해야 합니다.

NVMe 장치에서 VMDirectPath I/O Pass-Through를 사용하여 데이터 효율성을 극대화합니다. 이 설정은 드라이브를 ONTAP Select 가상 시스템에 노출시켜 ONTAP가 장치에 PCI를 직접 액세스할 수 있도록 합니다.

시작하기 전에

배포 환경이 다음 최소 요구 사항을 충족하는지 확인합니다.

- 지원되는 배포 관리 유틸리티가 있는 ONTAP Select 9.7 이상
- Premium XL 플랫폼 라이센스 제공 또는 90일 평가판 라이센스
- VMware ESXi 버전 6.7 이상
- 사양 1.0 이상을 준수하는 NVMe 장치

를 따릅니다 ["](#page-2-2)[호스트](#page-2-2) [준비](#page-2-2) [체크리스트](#page-2-2)["](#page-2-2)를 검토합니다 ["](#page-5-0)[배포](#page-5-0) [유틸리티](#page-5-0) [설치에](#page-5-0) [필요한](#page-5-0) [정보](#page-5-0)["](#page-5-0), 및 ["ONTAP Select](#page-6-0) [설치에](#page-6-0) [필요한](#page-6-0) [정보입니다](#page-6-0)["](#page-6-0) 항목을 참조하십시오.

이 작업에 대해

이 절차는 새 ONTAP Select 클러스터를 생성하기 전에 수행하도록 설계되었습니다. 기존 SW-RAID NVMe 클러스터에 대해 추가 NVMe 드라이브를 구성하는 절차를 수행할 수도 있습니다. 이 경우 드라이브를 구성한 후 추가 SSD 드라이브와 마찬가지로 Deploy를 통해 추가해야 합니다. 주요 차이점은 배포는 NVMe 드라이브를 감지하고 노드를 재부팅한다는 점입니다. 기존 클러스터에 NVMe 드라이브를 추가할 때 재부팅 프로세스에 대해 다음 사항을 확인하십시오.

- Deploy가 재부팅 오케스트레이션을 처리합니다.
- HA 테이크오버 및 반환은 질서정연하게 수행되지만 애그리게이트를 재동기화하는 데 시간이 걸릴 수 있습니다.
- 단일 노드 클러스터에서는 다운타임이 발생합니다.

을 참조하십시오 ["](https://docs.netapp.com/ko-kr/ontap-select-9131/concept_stor_capacity_inc.html)[스토리지](https://docs.netapp.com/ko-kr/ontap-select-9131/concept_stor_capacity_inc.html) [용량](https://docs.netapp.com/ko-kr/ontap-select-9131/concept_stor_capacity_inc.html) [증](https://docs.netapp.com/ko-kr/ontap-select-9131/concept_stor_capacity_inc.html)가["](https://docs.netapp.com/ko-kr/ontap-select-9131/concept_stor_capacity_inc.html) 자세한 내용은 를 참조하십시오.

단계

- 1. I/O 가상화 지원을 활성화하려면 호스트의 \* BIOS 구성 \* 메뉴에 액세스하십시오.
- 2. Directed I/O용 \* 인텔® VT(VT-d) \* 설정을 활성화합니다.

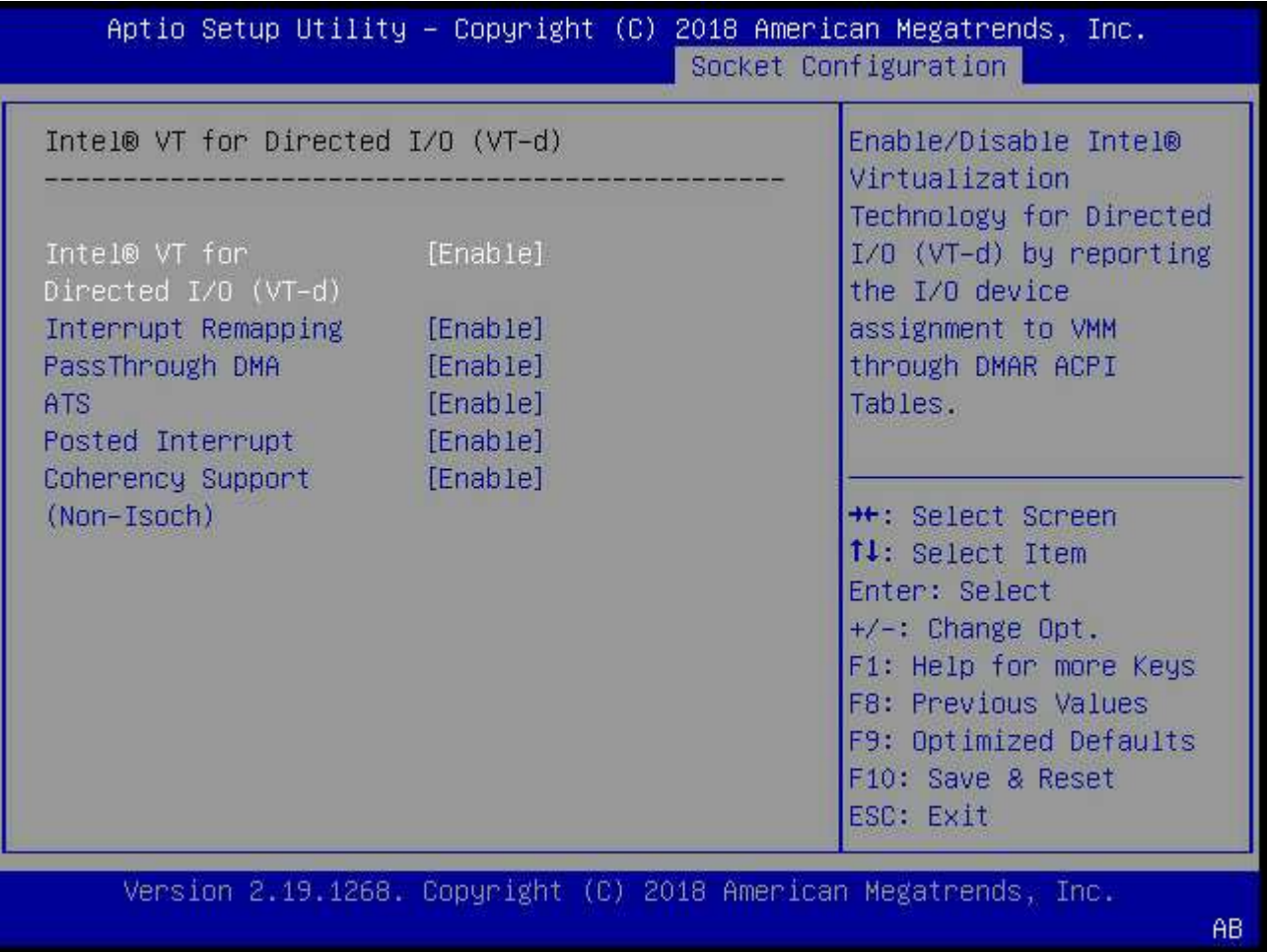

3. 일부 서버는 \* 인텔 볼륨 관리 장치(인텔 VMD) \* 를 지원합니다. 이 옵션을 설정하면 사용 가능한 NVMe 디바이스가 ESXi 하이퍼바이저에 표시되지 않습니다. 계속하기 전에 이 옵션을 비활성화하십시오.

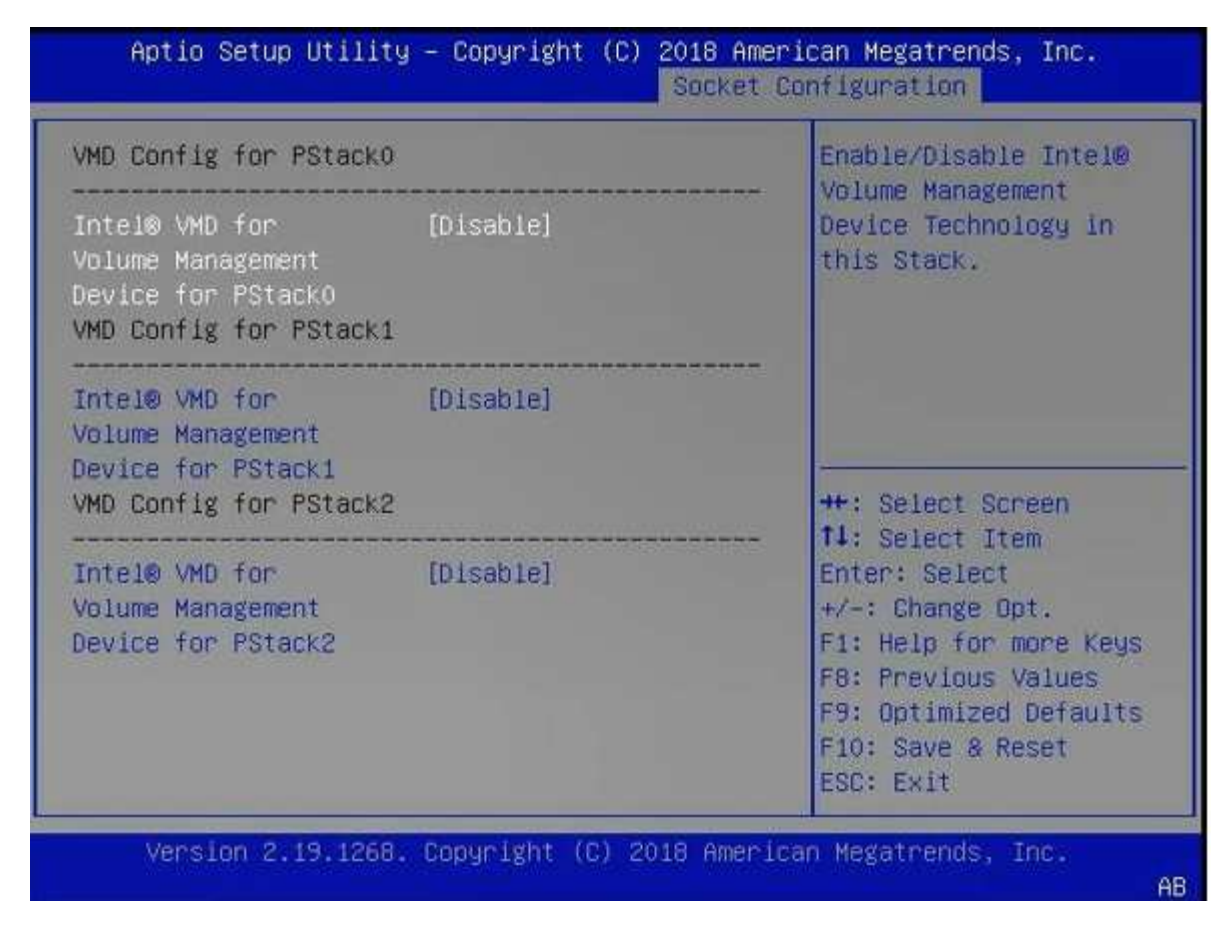

- 4. 가상 머신에 대한 패스스루(pass-through)를 위해 NVMe 드라이브를 구성합니다.
	- a. vSphere에서 호스트 \* 구성 \* 보기를 열고 \* 하드웨어:PCI 장치 \* 에서 \* 편집 \* 을 클릭합니다.
	- b. ONTAP Select에 사용할 NVMe 드라이브를 선택합니다.

### Edit PCI Device Availability | sdot-dl380-003.gdl.englab.netapp.com

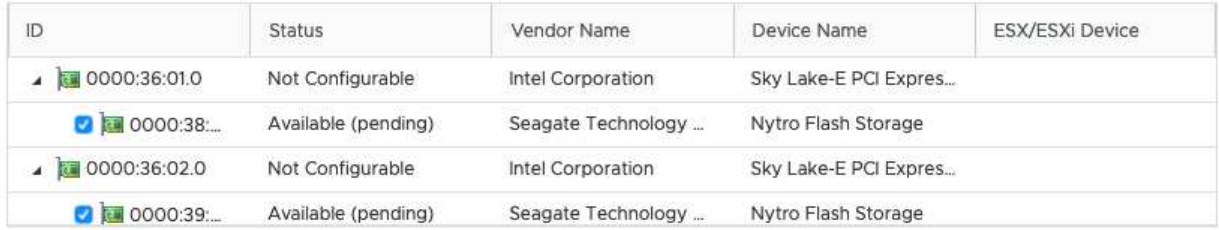

No items selected

CANCEL OK

ONTAP Select VM 시스템 디스크와 가상 NVRAM을 호스팅하려면 NVMe 디바이스에서 지원하는 VMFS 데이터 저장소가 필요합니다. PCI 패스스스루(pass-through)를 위해 다른 NVMe 드라이브를 구성할 때는 이 목적으로 하나 이상의 NVMe 드라이브를 사용할 수 있는 상태로 두십시오.

#### a. 확인 \* 을 클릭합니다. 선택한 장치는 \* 사용 가능(보류 중) \* 을 나타냅니다.

### 5. 호스트 재부팅 \* 을 클릭합니다.

 $(i)$ 

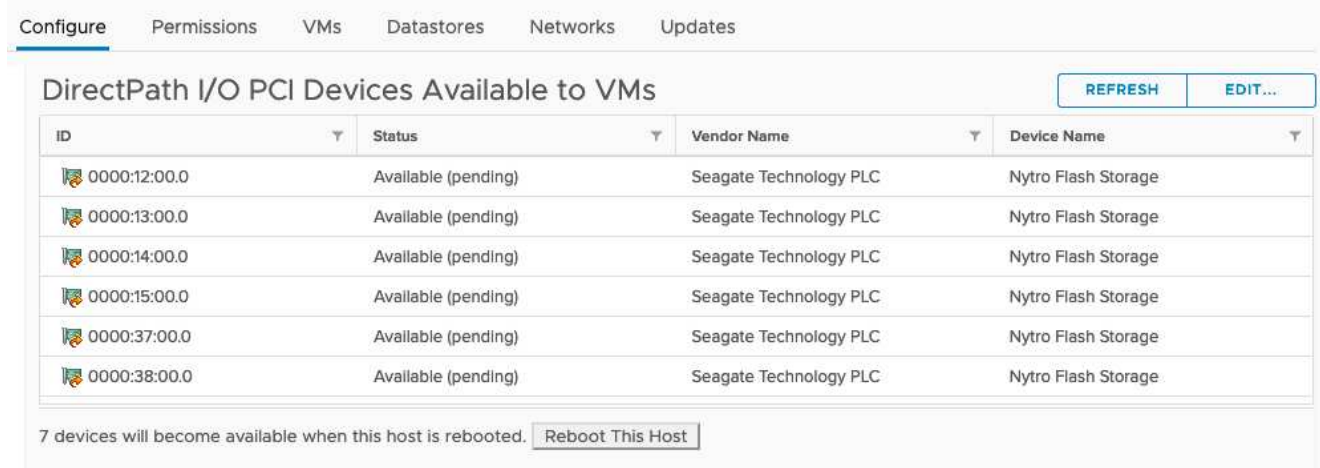

#### 작업을 마친 후

호스트가 준비되면 ONTAP Select 배포 유틸리티를 설치할 수 있습니다. 새로 준비한 호스트에서 ONTAP Select 스토리지 클러스터를 생성하는 방법을 안내합니다. 이 프로세스 중에 배포는 패스스스루(pass-through)로 구성된 NVMe 드라이브가 있는지 감지하고 ONTAP 데이터 디스크로 사용할 NVMe 드라이브를 자동으로 선택합니다. 필요한 경우 기본 선택을 조정할 수 있습니다.

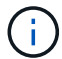

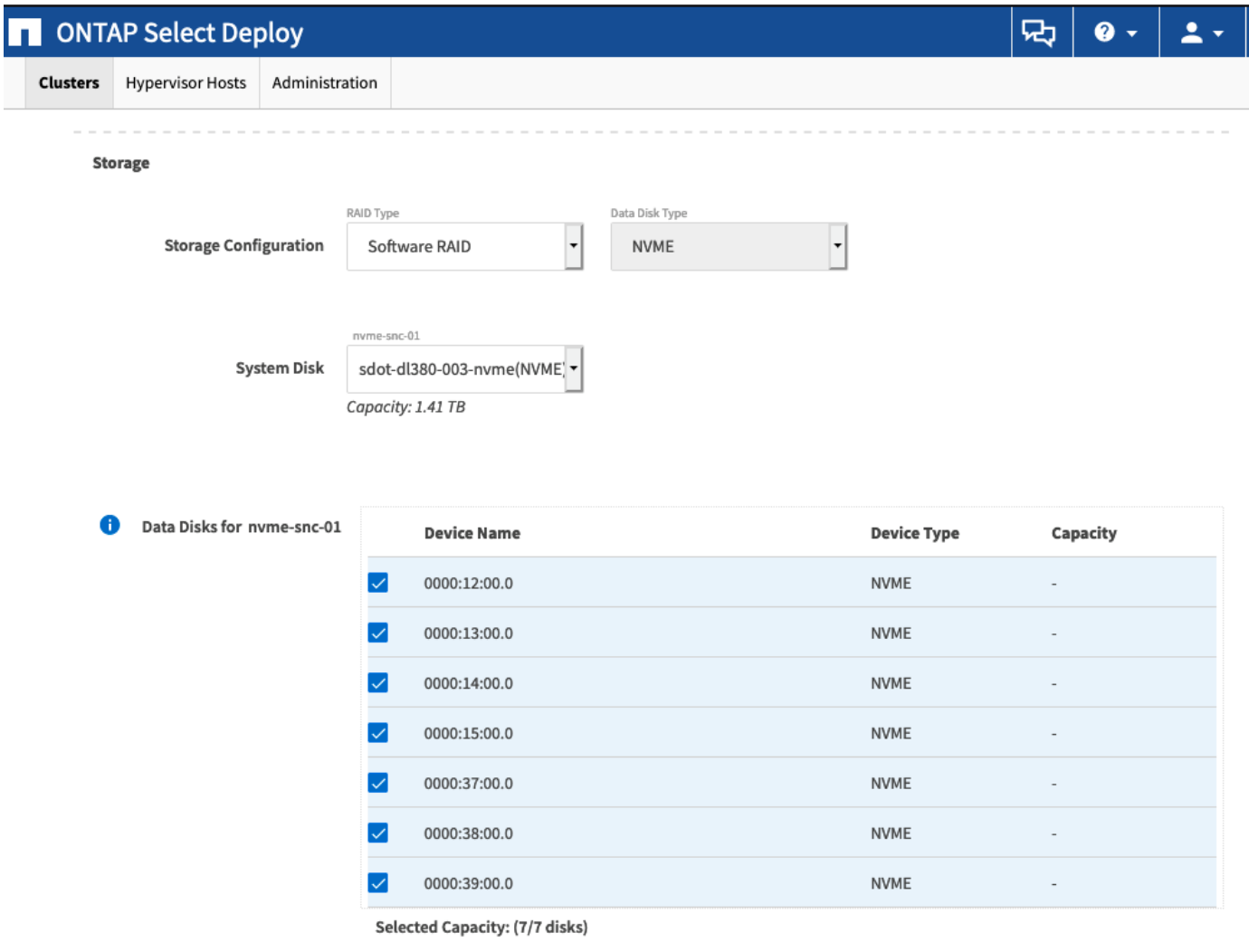

Done

클러스터를 성공적으로 구축한 후 ONTAP System Manager를 사용하면 모범 사례에 따라 스토리지를 프로비저닝할 수 있습니다. ONTAP는 NVMe 스토리지를 최대한 활용하는 플래시 최적화 스토리지 효율성 기능을 자동으로 지원합니다.

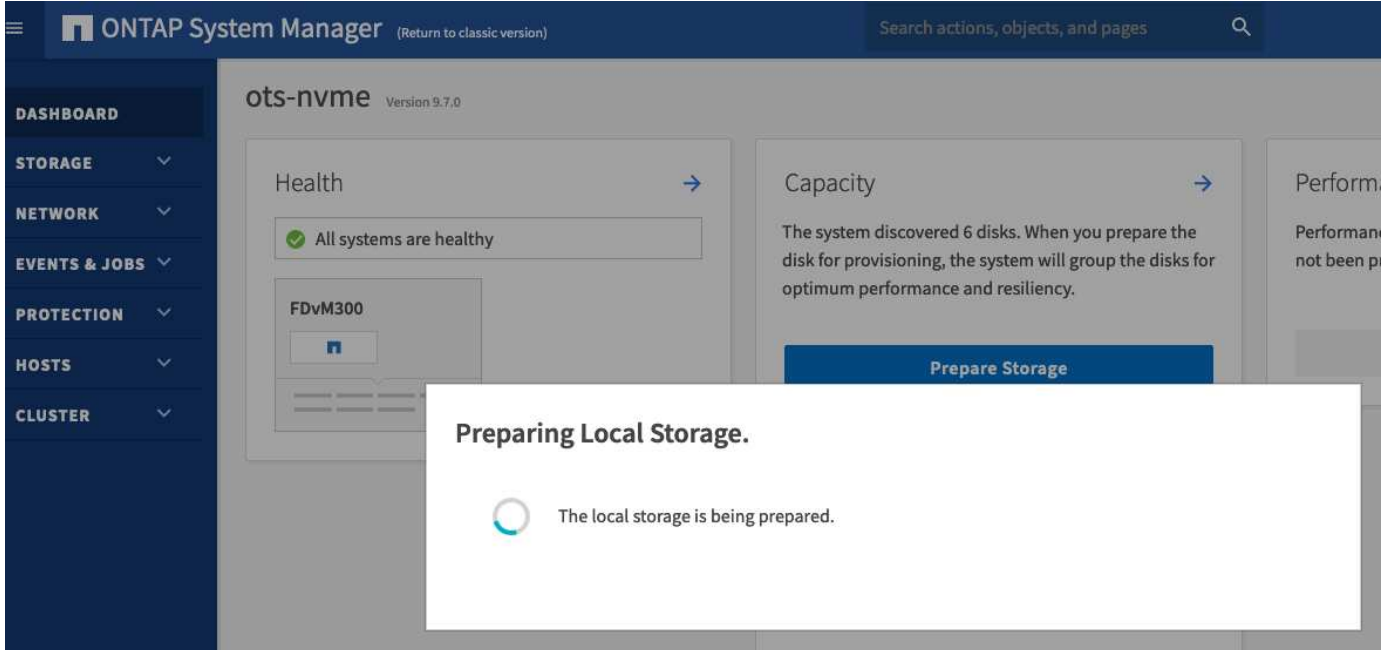

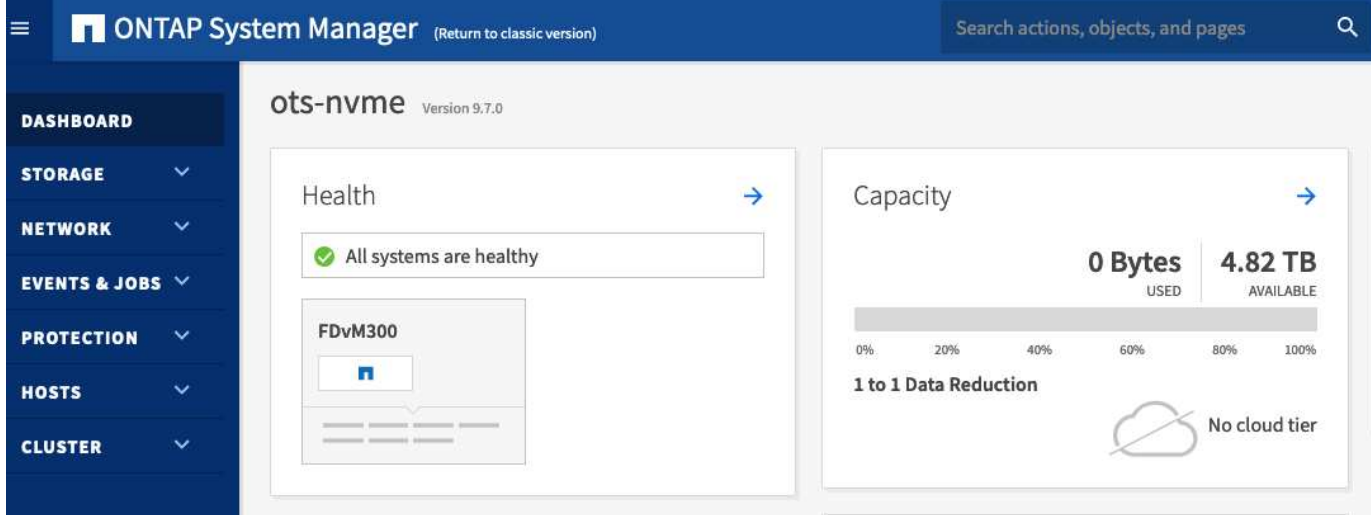

# <span id="page-12-0"></span>**ONTAP Select Deploy**를 설치합니다

ONTAP Select 배포 관리 유틸리티를 설치하고 유틸리티를 사용하여 ONTAP Select 클러스터를 생성해야 합니다.

가상 머신 이미지를 다운로드합니다

NetApp Support 사이트에서 ONTAP Select 패키지를 다운로드할 수 있습니다.

이 작업에 대해

```
ONTAP Select Deploy 관리 유틸리티는 OVF(Open Virtualization Format) 표준을 기반으로 하는 VM(가상 머신)으로
패키징됩니다. 단일 압축 파일에는 접미사가 있습니다 ova. VM은 ONTAP Select 노드의 배포 서버 및 설치 이미지를
제공합니다.
```
- 1. 에 액세스합니다 ["NetApp Support](https://mysupport.netapp.com/site/) [사이트](https://mysupport.netapp.com/site/)["](https://mysupport.netapp.com/site/) 웹 브라우저를 사용하여 로그인합니다.
- 2. 메뉴에서 \* 다운로드 \* 를 선택한 다음 드롭다운 메뉴에서 \* 다운로드 \* 를 선택합니다.
- 3. 다운로드 페이지의 모든 제품 A-Z에서 문자 \* O \* 를 선택합니다.
- 4. 아래로 스크롤하여 \* ONTAP Select \* 를 선택합니다.
- 5. 원하는 패키지 릴리스를 선택합니다.
- 6. 최종 사용자 사용권 계약(EULA)을 검토하고 \* Accept & Continue \* 를 선택합니다.
- 7. 적절한 패키지를 선택하여 다운로드하고 필요에 따라 모든 프롬프트에 응답합니다.

### **ONTAP Select** 배포 **OVA** 서명을 확인합니다

설치 패키지를 설치하기 전에 ONTAP Select OVA(Open Virtualization Appliance) 서명을 확인해야 합니다.

시작하기 전에

시스템이 다음 요구 사항을 충족하는지 확인합니다.

- 기본 검증용 OpenSSL 버전 1.0.2에서 3.0
- OCSP(Online Certificate Status Protocol) 확인을 위한 공용 인터넷 액세스

단계

1. NetApp Support 사이트의 제품 다운로드 페이지에서 다음 파일을 다운로드하십시오.

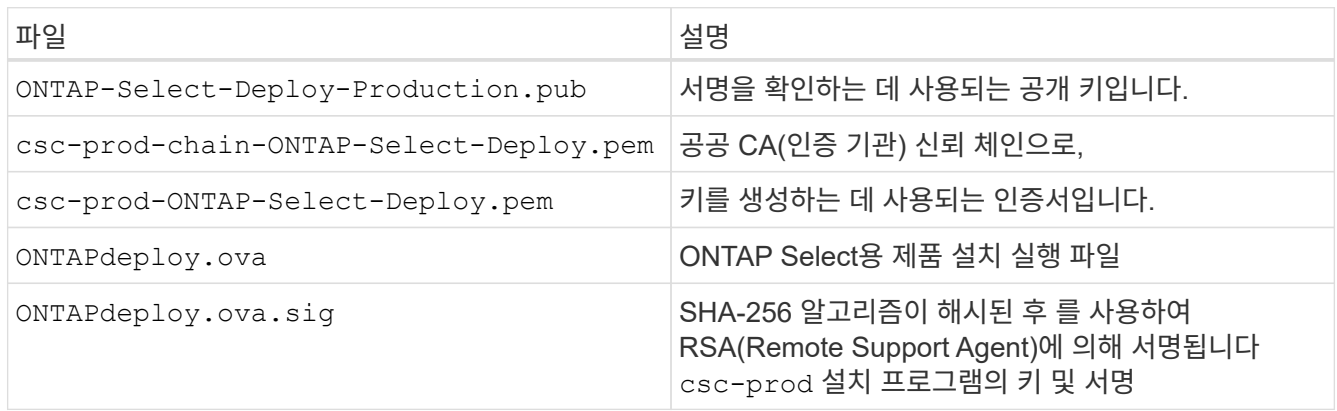

2. 를 확인합니다 ONTAPdeploy.ova.sig 파일에서 연결된 인증서 및 유효성 검사 명령을 사용하고 있습니다.

3. 다음 명령을 사용하여 서명을 확인합니다.

openssl dgst -sha256 -verify ONTAP-Select-Deploy-Production.pub -signature ONTAPdeploy.ova.sig ONTAPdeploy.ova

# 가상 머신을 구축합니다

OVF 가상 머신 이미지를 사용하여 ONTAP Select Deploy 가상 머신을 설치하고 시작해야 합니다. 설치 프로세스의 일부로 DHCP 또는 고정 IP 구성을 사용하도록 네트워크 인터페이스를 구성해야 합니다.

시작하기 전에

ONTAP Select Deploy 가상 머신을 구축할 준비를 해야 합니다.

- VMware Client Integration Plugin을 설치하거나 필요에 따라 유사한 구성을 수행하여 브라우저에서 OVF 기능을 설정합니다
- 구축 가상 머신에 IP 주소를 동적으로 할당할 경우 VMware 환경에서 DHCP를 활성화했습니다

가상 머신 이름, 외부 네트워크 및 호스트 이름을 포함하여 가상 머신을 생성할 때 사용할 구성 정보가 있어야 합니다. 정적 네트워크 구성을 정의할 때 다음과 같은 추가 정보가 필요합니다.

- 구축 가상 머신의 IP 주소입니다
- 넷마스크
- 게이트웨이(라우터)의 IP 주소
- Primary DNS 서버의 IP 주소입니다
- 두 번째 DNS 서버의 IP 주소입니다
- DNS 검색 도메인

이 작업에 대해

vSphere를 사용하는 경우 Deploy OVF template Wizard에는 네트워크 구성을 포함한 모든 구축 구성 정보를 제공하는 양식이 포함되어 있습니다. 그러나 이 양식을 사용하지 않도록 선택한 경우 가상 시스템 배포 콘솔을 사용하여 네트워크를 구성할 수 있습니다.

단계

- 1. vSphere Client에 액세스하고 로그인합니다.
- 2. 계층에서 적절한 위치로 이동하고 \* Deploy OVF Template \* 을 선택합니다.
- 3. OVA 파일을 선택하고 환경에 적합한 옵션을 선택하여 OVF 템플릿 배포 마법사를 완료합니다.

관리자 계정의 암호를 정의해야 합니다. 배포 유틸리티에 로그인할 때 이 암호를 제공해야 합니다.

- 4. 가상 머신이 구축된 후 새 가상 머신을 선택하고 구축 마법사에 입력한 내용에 따라 아직 전원이 켜져 있지 않은 경우 전원을 켭니다.
- 5. 필요한 경우 가상 머신 콘솔을 사용하여 배포 네트워크를 구성할 수 있습니다.
	- a. Console \* 탭을 클릭하여 ESXi 호스트 설정 셸에 액세스하고 전원 켜기 프로세스를 모니터링합니다.
	- b. 다음 메시지가 표시될 때까지 기다립니다.

호스트 이름:

- c. 호스트 이름을 입력하고 \* Enter \* 를 누릅니다.
- d. 다음 메시지가 표시될 때까지 기다립니다.

admin 사용자의 암호를 입력합니다.

- e. 암호를 입력하고 \* Enter \* 를 누릅니다.
- f. 다음 메시지가 표시될 때까지 기다립니다.

DHCP를 사용하여 네트워킹 정보를 설정하시겠습니까? [n]:

- g. 정적 IP 구성을 정의하려면 \* n \* 을 입력하고 DHCP를 사용하려면 y 를 입력한 다음 \* Enter \* 를 누릅니다.
- h. 정적 구성을 선택하는 경우 필요에 따라 모든 네트워크 구성 정보를 제공합니다.

배포 웹 인터페이스에 로그인합니다

웹 사용자 인터페이스에 로그인하여 배포 유틸리티를 사용할 수 있는지 확인하고 초기 구성을 수행해야 합니다.

단계

1. IP 주소 또는 도메인 이름을 사용하여 브라우저에서 배포 유틸리티를 가리킵니다.

https://<ip\_address>/

- 2. 관리자(admin) 계정 이름 및 암호를 제공하고 로그인합니다.
- 3. Welcome to\*(ONTAP Select\* 시작) 팝업 창이 표시되면 필수 구성 요소를 검토하고 \*OK\*를 선택하여 계속합니다.
- 4. 처음 로그인하는 경우 vCenter에서 사용할 수 있는 마법사를 사용하여 배포를 설치하지 않은 경우 메시지가 표시되면 다음 구성 정보를 제공합니다.
	- 관리자 계정의 새 암호(필수)
	- AutoSupport(선택 사항)
	- 계정 자격 증명이 있는 vCenter Server(선택 사항)

관련 정보

["SSH](https://docs.netapp.com/ko-kr/ontap-select-9131/task_cli_signing_in.html)[를](https://docs.netapp.com/ko-kr/ontap-select-9131/task_cli_signing_in.html) [사용하여](https://docs.netapp.com/ko-kr/ontap-select-9131/task_cli_signing_in.html) [배포하려면](https://docs.netapp.com/ko-kr/ontap-select-9131/task_cli_signing_in.html) [로그인하십시오](https://docs.netapp.com/ko-kr/ontap-select-9131/task_cli_signing_in.html)["](https://docs.netapp.com/ko-kr/ontap-select-9131/task_cli_signing_in.html)

# <span id="page-15-0"></span>**ONTAP Select** 클러스터 구축

ONTAP Select 배포 관리 유틸리티와 함께 제공되는 웹 사용자 인터페이스를 사용하여 단일 노드 또는 다중 노드 ONTAP Select 클러스터를 배포할 수 있습니다.

배포 유틸리티 웹 인터페이스를 사용하여 ONTAP Select 클러스터를 생성하면 특정 단계의 순서를 안내합니다. 정확한 프로세스는 단일 노드 클러스터 또는 다중 노드 클러스터 배포 여부에 따라 달라집니다.

 $\left( \Theta\right)$ 

또한 가능합니다 ["Deploy Utility CLI](https://docs.netapp.com/us-en/ontap-select/task_cli_deploy_cluster.html)[를](https://docs.netapp.com/us-en/ontap-select/task_cli_deploy_cluster.html) [사용하여](https://docs.netapp.com/us-en/ontap-select/task_cli_deploy_cluster.html) [ONTAP Select](https://docs.netapp.com/us-en/ontap-select/task_cli_deploy_cluster.html) [클러스터를](https://docs.netapp.com/us-en/ontap-select/task_cli_deploy_cluster.html) [구축합니다](https://docs.netapp.com/us-en/ontap-select/task_cli_deploy_cluster.html)["](https://docs.netapp.com/us-en/ontap-select/task_cli_deploy_cluster.html).

시작하기 전에

배포를 성공적으로 수행할 수 있도록 준비해야 합니다.

초기 계획

문서의 \_Plan\_and\_License\_섹션을 검토합니다. 이를 기반으로 다음을 비롯하여 클러스터에 대한 결정을 내릴 수 있습니다.

- 하이퍼바이저
- 노드 수
- 사용권 유형
- 플랫폼 크기(인스턴스 유형)
- ONTAP Select 버전입니다

#### 호스트 준비

ONTAP Select 노드가 실행될 하이퍼바이저 호스트를 준비하고 라이센스 모델에 따라 필요한 스토리지 라이센스 파일을 가지고 있어야 합니다. 준비 요구 사항을 보려면

- 1. 배포 웹 사용자 인터페이스에 로그인합니다.
- $2.$  을 클릭합니다  $\Omega$  페이지의 맨 위에 있습니다.
- 3. 필수 구성 요소 \* 를 클릭합니다.
- 4. 아래로 스크롤하여 요구 사항을 검토하고 \* OK \* 를 클릭합니다.
- 사용권 파일

운영 환경에 클러스터를 구축할 계획이라면 라이센스 모델을 기반으로 스토리지 라이센스 파일을 얻어야 합니다.

#### 설치 및 계정 자격 증명 배포

배포 관리 유틸리티를 설치하고 초기 구성을 수행해야 합니다. 을 참조하십시오 ["ONTAP Select Deploy](#page-12-0)[를](#page-12-0) [설치합니다](#page-12-0)["](#page-12-0) 를 참조하십시오. 설치 프로세스의 일부로 구성된 배포 관리자 계정의 암호가 있어야 합니다.

#### 이전 **ONTAP Select** 노드 이미지 설치

기본적으로 배포 관리 유틸리티는 릴리스 시점에 최신 버전의 ONTAP Select를 포함합니다. 이전 버전의 ONTAP Select를 사용하여 클러스터를 배포하려면 배포 인스턴스에 ONTAP Select 이미지를 추가해야 합니다. 을 참조하십시오 ["](https://docs.netapp.com/ko-kr/ontap-select-9131/task_cli_deploy_image_add.html)[배포할](https://docs.netapp.com/ko-kr/ontap-select-9131/task_cli_deploy_image_add.html) [ONTAP Select](https://docs.netapp.com/ko-kr/ontap-select-9131/task_cli_deploy_image_add.html) [이미지를](https://docs.netapp.com/ko-kr/ontap-select-9131/task_cli_deploy_image_add.html) [추가합니다](https://docs.netapp.com/ko-kr/ontap-select-9131/task_cli_deploy_image_add.html)["](https://docs.netapp.com/ko-kr/ontap-select-9131/task_cli_deploy_image_add.html) 를 참조하십시오.

시작 페이지 시작 중

초기 페이지 \* ONTAP Select 배포 시작하기 \* 는 클러스터를 생성하는 다단계 프로세스를 안내합니다. 다음과 같은 5가지 주요 단계가 있습니다.

- 라이센스를 추가합니다
- 인벤토리에 호스트를 추가합니다
- 클러스터를 생성합니다
- 네트워크 사전 점검
- 클러스터를 구축합니다

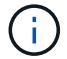

페이지 맨 위에 있는 탭(클러스터, 하이퍼바이저 호스트, 관리)을 클릭하여 동일한 단계를 독립적으로 수행할 수 있습니다.

네트워크 검사기

다중 노드 클러스터를 구축할 경우 네트워크 검사기에 익숙해야 합니다.

클러스터를 구축한 후

ONTAP Select 배포 구성 데이터를 백업해야 합니다.

# 단일 노드 또는 다중 노드 클러스터를 생성합니다

ONTAP Select 배포 웹 사용자 인터페이스를 사용하여 단일 노드 또는 다중 노드 ONTAP Select 클러스터를 배포할 수 있습니다.

시작하기 전에

을 참조하십시오 ["](#page-15-0)시작[하기](#page-15-0) [전에](#page-15-0)["](#page-15-0) 클러스터 구축 준비 배포 관리를 설치하고 초기에 구성해야 합니다(암호, AutoSupport 및 vCenter).

이 작업에 대해

운영 구축을 위해 하나 이상의 노드가 있는 ONTAP Select 클러스터가 생성됩니다.

단계

다음 단계는 단일 노드 클러스터를 생성할지 아니면 다중 노드 클러스터를 생성할지에 따라 다릅니다.

단일 노드 클러스터

- 1. 관리자 계정(admin)을 사용하여 웹 인터페이스를 통해 배포 유틸리티에 로그인합니다.
- 2. ONTAP Select \* 시작 \* 팝업 창이 표시되면 구성 사전 요구 사항이 충족되었는지 확인하고 \* 확인 \* 을 클릭합니다.
- $3.$  \* 시작하기 \* 클러스터 시작 페이지가 표시되지 않으면 를 클릭합니다  $\bigodot$  페이지 상단에서 \* 시작하기 \* 를 클릭합니다.
- 4. \* 시작하기 \* 페이지에서 \* 업로드 \* 를 클릭하고 로컬 워크스테이션에서 라이센스를 선택한 다음 \* 열기 \* 를 클릭하여 라이센스를 업로드합니다.
- 5. 새로 고침 \* 을 클릭하고 라이센스가 추가되었는지 확인합니다.
- 6. 다음 \* 을 클릭하여 하이퍼바이저 호스트를 추가한 다음 \* 추가 \* 를 클릭합니다.

ESXi 호스트를 직접 추가하거나 vCenter Server에 연결하여 추가할 수 있습니다. 필요한 경우 적절한 호스트 세부 정보와 자격 증명을 제공합니다.

7. Refresh \* 를 클릭하고 호스트의 \* Type \* 값이 \* ESX \* 인지 확인합니다.

제공한 계정 자격 증명이 배포 자격 증명 데이터베이스에 추가됩니다.

- 8. Next \* 를 클릭하여 클러스터 생성 프로세스를 시작합니다.
- 9. 클러스터 세부 정보 \* 섹션에서 클러스터를 설명하는 데 필요한 모든 정보를 제공하고 \* 완료 \* 를 클릭합니다.
- 10. 노드 설정 \* 에서 노드 관리 IP 주소를 제공하고 노드에 대한 라이센스를 선택합니다. 필요한 경우 새 라이센스를 업로드할 수 있습니다. 필요한 경우 노드 이름을 변경할 수도 있습니다.
- 11. 하이퍼바이저 \* 및 \* 네트워크 \* 구성 제공

가상 머신 크기와 사용 가능한 기능 세트를 정의하는 3개의 노드 구성이 있습니다. 이러한 인스턴스 유형은 구매한 라이센스의 표준, 프리미엄 및 프리미엄 XL 제품에서 각각 지원됩니다. 노드에 대해 선택한 라이센스가 인스턴스 유형과 일치하거나 초과해야 합니다.

관리 및 데이터 네트워크와 하이퍼바이저 호스트를 선택합니다.

12. 스토리지 \* 구성을 제공하고 \* 완료 \* 를 클릭합니다.

플랫폼 라이센스 수준 및 호스트 구성에 따라 드라이브를 선택할 수 있습니다.

13. 클러스터의 구성을 검토하고 확인합니다.

를 클릭하여 구성을 변경할 수 있습니다 ■■ 활조하십시오.

- 14. 다음 \* 을 클릭하고 ONTAP 관리자 암호를 입력합니다.
- 15. 클러스터 생성 프로세스를 시작하려면 \* 클러스터 생성 \* 을 클릭하고 팝업 창에서 \* 확인 \* 을 클릭합니다.

클러스터를 생성하는 데 최대 30분이 걸릴 수 있습니다.

16. 여러 단계의 클러스터 생성 프로세스를 모니터링하여 클러스터가 성공적으로 생성되었는지 확인합니다.

페이지는 정기적으로 자동으로 새로 고쳐집니다.

다중 노드 클러스터

- 1. 관리자 계정(admin)을 사용하여 웹 인터페이스를 통해 배포 유틸리티에 로그인합니다.
- 2. Welcome to ONTAP Select\* 팝업 창이 표시되면 구성 필수 구성 요소가 충족되었는지 확인하고 \* OK \* 를 클릭합니다.
- $3.$  \* 시작하기 \* 클러스터 시작 페이지가 표시되지 않으면 를 클릭합니다  $\bigodot$  페이지 상단에서 \* 시작하기 \* 를 클릭합니다.
- 4. \* 시작하기 \* 페이지에서 \* 업로드 \* 를 클릭하고 로컬 워크스테이션에서 라이센스를 선택한 다음 \* 열기 \* 를 클릭하여 라이센스를 업로드합니다. 두 번째 라이센스를 추가하려면 이 과정을 반복합니다.
- 5. 새로 고침 \* 을 클릭하고 라이센스가 추가되었는지 확인합니다.
- 6. 다음 \* 을 클릭하여 두 개의 하이퍼바이저 호스트를 추가한 다음 \* 추가 \* 를 클릭합니다.

ESXi 호스트를 직접 추가하거나 vCenter 서버에 연결하여 추가할 수 있습니다. 필요한 경우 적절한 호스트 세부 정보와 자격 증명을 제공합니다.

7. Refresh \* 를 클릭하고 호스트의 \* Type \* 값이 \* ESX \* 인지 확인합니다.

제공한 계정 자격 증명이 배포 자격 증명 데이터베이스에 추가됩니다.

- 8. Next \* 를 클릭하여 클러스터 생성 프로세스를 시작합니다.
- 9. 클러스터 세부 정보 \* 섹션에서 \* 클러스터 크기 \* 로 \* 2 노드 클러스터 \* 를 선택하고 클러스터를 설명하는 데 필요한 모든 정보를 제공한 다음 \* 완료 \* 를 클릭합니다.
- 10. 노드 설정 \* 에서 노드 관리 IP 주소를 제공하고 각 노드에 대한 라이센스를 선택합니다. 필요한 경우 새 라이센스를 업로드할 수 있습니다. 필요한 경우 노드 이름을 변경할 수도 있습니다.
- 11. 하이퍼바이저 \* 및 \* 네트워크 \* 구성 제공

가상 머신 크기와 사용 가능한 기능 세트를 정의하는 3개의 노드 구성이 있습니다. 이러한 인스턴스 유형은 구매한 라이센스의 표준, 프리미엄 및 프리미엄 XL 제품에서 각각 지원됩니다. 노드에 대해 선택한 라이센스는 인스턴스 유형과 일치하거나 초과해야 합니다.

하이퍼바이저 호스트와 관리, 데이터 및 내부 네트워크를 선택합니다.

12. 스토리지 \* 구성을 제공하고 \* 완료 \* 를 클릭합니다.

플랫폼 라이센스 수준 및 호스트 구성에 따라 드라이브를 선택할 수 있습니다.

13. 클러스터의 구성을 검토하고 확인합니다.

를 클릭하여 구성을 변경할 수 있습니다 ■■ 참조하십시오.

- 14. 다음 \* 을 클릭하고 \* 실행 \* 을 클릭하여 네트워크 사전 검사를 실행합니다. 이는 ONTAP 클러스터 트래픽용으로 선택된 내부 네트워크가 올바르게 작동하는지 검증합니다.
- 15. 다음 \* 을 클릭하고 ONTAP 관리자 암호를 입력합니다.
- 16. 클러스터 생성 프로세스를 시작하려면 \* 클러스터 생성 \* 을 클릭하고 팝업 창에서 \* 확인 \* 을 클릭합니다.

클러스터를 생성하는 데 최대 45분이 걸릴 수 있습니다.

17. 여러 단계로 구성된 클러스터 생성 프로세스를 모니터링하여 클러스터가 성공적으로 생성되었는지

페이지는 정기적으로 자동으로 새로 고쳐집니다.

작업을 마친 후

ONTAP Select AutoSupport 기능이 구성되어 있는지 확인한 다음 ONTAP Select 배포 구성 데이터를 백업해야 합니다.

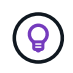

클러스터 생성 작업이 시작되었지만 완료되지 않은 경우 정의한 ONTAP 관리 암호가 적용되지 않을 수 있습니다. 이 경우 NetApp 기술 지원 부서에 문의하십시오.

# <span id="page-20-0"></span>구축 후 클러스터의 초기 상태입니다

구축된 클러스터의 초기 상태를 인식하고 필요에 따라 클러스터를 구성해야 합니다.

ONTAP Select 클러스터는 생성 후 몇 가지 특성을 갖습니다.

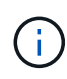

ONTAP 관리자 계정에 대한 역할 및 권한을 제한하면 ONTAP Select 배포에서 클러스터를 관리하는 기능이 제한될 수 있습니다. 자세한 내용은 KB 문서를 참조하십시오 ["OTS](https://kb.netapp.com/onprem/ontap/ONTAP_Select/OTS_Deploy_cluster_refresh_fails_with_error%3A_ONTAPSelectSysCLIVersionFailed_zapi_returned_bad_status_0%3A_None) [배치](https://kb.netapp.com/onprem/ontap/ONTAP_Select/OTS_Deploy_cluster_refresh_fails_with_error%3A_ONTAPSelectSysCLIVersionFailed_zapi_returned_bad_status_0%3A_None) [클러스터](https://kb.netapp.com/onprem/ontap/ONTAP_Select/OTS_Deploy_cluster_refresh_fails_with_error%3A_ONTAPSelectSysCLIVersionFailed_zapi_returned_bad_status_0%3A_None) [새](https://kb.netapp.com/onprem/ontap/ONTAP_Select/OTS_Deploy_cluster_refresh_fails_with_error%3A_ONTAPSelectSysCLIVersionFailed_zapi_returned_bad_status_0%3A_None)로 [고](https://kb.netapp.com/onprem/ontap/ONTAP_Select/OTS_Deploy_cluster_refresh_fails_with_error%3A_ONTAPSelectSysCLIVersionFailed_zapi_returned_bad_status_0%3A_None)[침](https://kb.netapp.com/onprem/ontap/ONTAP_Select/OTS_Deploy_cluster_refresh_fails_with_error%3A_ONTAPSelectSysCLIVersionFailed_zapi_returned_bad_status_0%3A_None)이 [오](https://kb.netapp.com/onprem/ontap/ONTAP_Select/OTS_Deploy_cluster_refresh_fails_with_error%3A_ONTAPSelectSysCLIVersionFailed_zapi_returned_bad_status_0%3A_None)류[와](https://kb.netapp.com/onprem/ontap/ONTAP_Select/OTS_Deploy_cluster_refresh_fails_with_error%3A_ONTAPSelectSysCLIVersionFailed_zapi_returned_bad_status_0%3A_None) [함께](https://kb.netapp.com/onprem/ontap/ONTAP_Select/OTS_Deploy_cluster_refresh_fails_with_error%3A_ONTAPSelectSysCLIVersionFailed_zapi_returned_bad_status_0%3A_None) 실패[합니다](https://kb.netapp.com/onprem/ontap/ONTAP_Select/OTS_Deploy_cluster_refresh_fails_with_error%3A_ONTAPSelectSysCLIVersionFailed_zapi_returned_bad_status_0%3A_None)["](https://kb.netapp.com/onprem/ontap/ONTAP_Select/OTS_Deploy_cluster_refresh_fails_with_error%3A_ONTAPSelectSysCLIVersionFailed_zapi_returned_bad_status_0%3A_None).

#### **LIF**

고객 지정 LIF에는 두 가지 유형이 할당됩니다.

- 클러스터 관리(클러스터당 1개)
- 노드 관리(노드당 1개)

#### **SVM**

2개의 관리 SVM이 활성 상태입니다.

- 기본 SVM
- 클러스터 SVM

애그리게이트

루트 애그리게이트가 생성됩니다.

피처

모든 기능은 라이센스가 부여되며 사용할 수 있습니다. SnapLock와 FabricPool 모두 별도의 라이센스가 필요합니다.

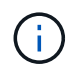

생성된 데이터 SVM이 없습니다. 또한 다중 노드 클러스터에는 자동 생성된 LIF가 있는 내부 네트워크가 있습니다.

관련 정보

• ["ONTAP](https://docs.netapp.com/ko-kr/ontap-select-9131/reference_lic_ontap_features.html) [기능은](https://docs.netapp.com/ko-kr/ontap-select-9131/reference_lic_ontap_features.html) [기본적으로](https://docs.netapp.com/ko-kr/ontap-select-9131/reference_lic_ontap_features.html) [사용하도록](https://docs.netapp.com/ko-kr/ontap-select-9131/reference_lic_ontap_features.html) [설정되어](https://docs.netapp.com/ko-kr/ontap-select-9131/reference_lic_ontap_features.html) [있습니다](https://docs.netapp.com/ko-kr/ontap-select-9131/reference_lic_ontap_features.html)["](https://docs.netapp.com/ko-kr/ontap-select-9131/reference_lic_ontap_features.html)

Copyright © 2024 NetApp, Inc. All Rights Reserved. 미국에서 인쇄됨 본 문서의 어떠한 부분도 저작권 소유자의 사전 서면 승인 없이는 어떠한 형식이나 수단(복사, 녹음, 녹화 또는 전자 검색 시스템에 저장하는 것을 비롯한 그래픽, 전자적 또는 기계적 방법)으로도 복제될 수 없습니다.

NetApp이 저작권을 가진 자료에 있는 소프트웨어에는 아래의 라이센스와 고지사항이 적용됩니다.

본 소프트웨어는 NetApp에 의해 '있는 그대로' 제공되며 상품성 및 특정 목적에의 적합성에 대한 명시적 또는 묵시적 보증을 포함하여(이에 제한되지 않음) 어떠한 보증도 하지 않습니다. NetApp은 대체품 또는 대체 서비스의 조달, 사용 불능, 데이터 손실, 이익 손실, 영업 중단을 포함하여(이에 국한되지 않음), 이 소프트웨어의 사용으로 인해 발생하는 모든 직접 및 간접 손해, 우발적 손해, 특별 손해, 징벌적 손해, 결과적 손해의 발생에 대하여 그 발생 이유, 책임론, 계약 여부, 엄격한 책임, 불법 행위(과실 또는 그렇지 않은 경우)와 관계없이 어떠한 책임도 지지 않으며, 이와 같은 손실의 발생 가능성이 통지되었다 하더라도 마찬가지입니다.

NetApp은 본 문서에 설명된 제품을 언제든지 예고 없이 변경할 권리를 보유합니다. NetApp은 NetApp의 명시적인 서면 동의를 받은 경우를 제외하고 본 문서에 설명된 제품을 사용하여 발생하는 어떠한 문제에도 책임을 지지 않습니다. 본 제품의 사용 또는 구매의 경우 NetApp에서는 어떠한 특허권, 상표권 또는 기타 지적 재산권이 적용되는 라이센스도 제공하지 않습니다.

본 설명서에 설명된 제품은 하나 이상의 미국 특허, 해외 특허 또는 출원 중인 특허로 보호됩니다.

제한적 권리 표시: 정부에 의한 사용, 복제 또는 공개에는 DFARS 252.227-7013(2014년 2월) 및 FAR 52.227- 19(2007년 12월)의 기술 데이터-비상업적 품목에 대한 권리(Rights in Technical Data -Noncommercial Items) 조항의 하위 조항 (b)(3)에 설명된 제한사항이 적용됩니다.

여기에 포함된 데이터는 상업용 제품 및/또는 상업용 서비스(FAR 2.101에 정의)에 해당하며 NetApp, Inc.의 독점 자산입니다. 본 계약에 따라 제공되는 모든 NetApp 기술 데이터 및 컴퓨터 소프트웨어는 본질적으로 상업용이며 개인 비용만으로 개발되었습니다. 미국 정부는 데이터가 제공된 미국 계약과 관련하여 해당 계약을 지원하는 데에만 데이터에 대한 전 세계적으로 비독점적이고 양도할 수 없으며 재사용이 불가능하며 취소 불가능한 라이센스를 제한적으로 가집니다. 여기에 제공된 경우를 제외하고 NetApp, Inc.의 사전 서면 승인 없이는 이 데이터를 사용, 공개, 재생산, 수정, 수행 또는 표시할 수 없습니다. 미국 국방부에 대한 정부 라이센스는 DFARS 조항 252.227-7015(b)(2014년 2월)에 명시된 권한으로 제한됩니다.

#### 상표 정보

NETAPP, NETAPP 로고 및 <http://www.netapp.com/TM>에 나열된 마크는 NetApp, Inc.의 상표입니다. 기타 회사 및 제품 이름은 해당 소유자의 상표일 수 있습니다.